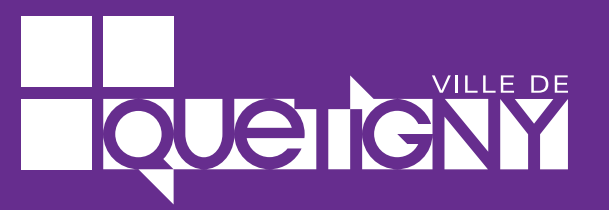

GUIDE D'UTILISATION

## **Vos démarches simplifiées avec le Portail Famille !**

## **via quetigny.fr**

Édition<br>2024

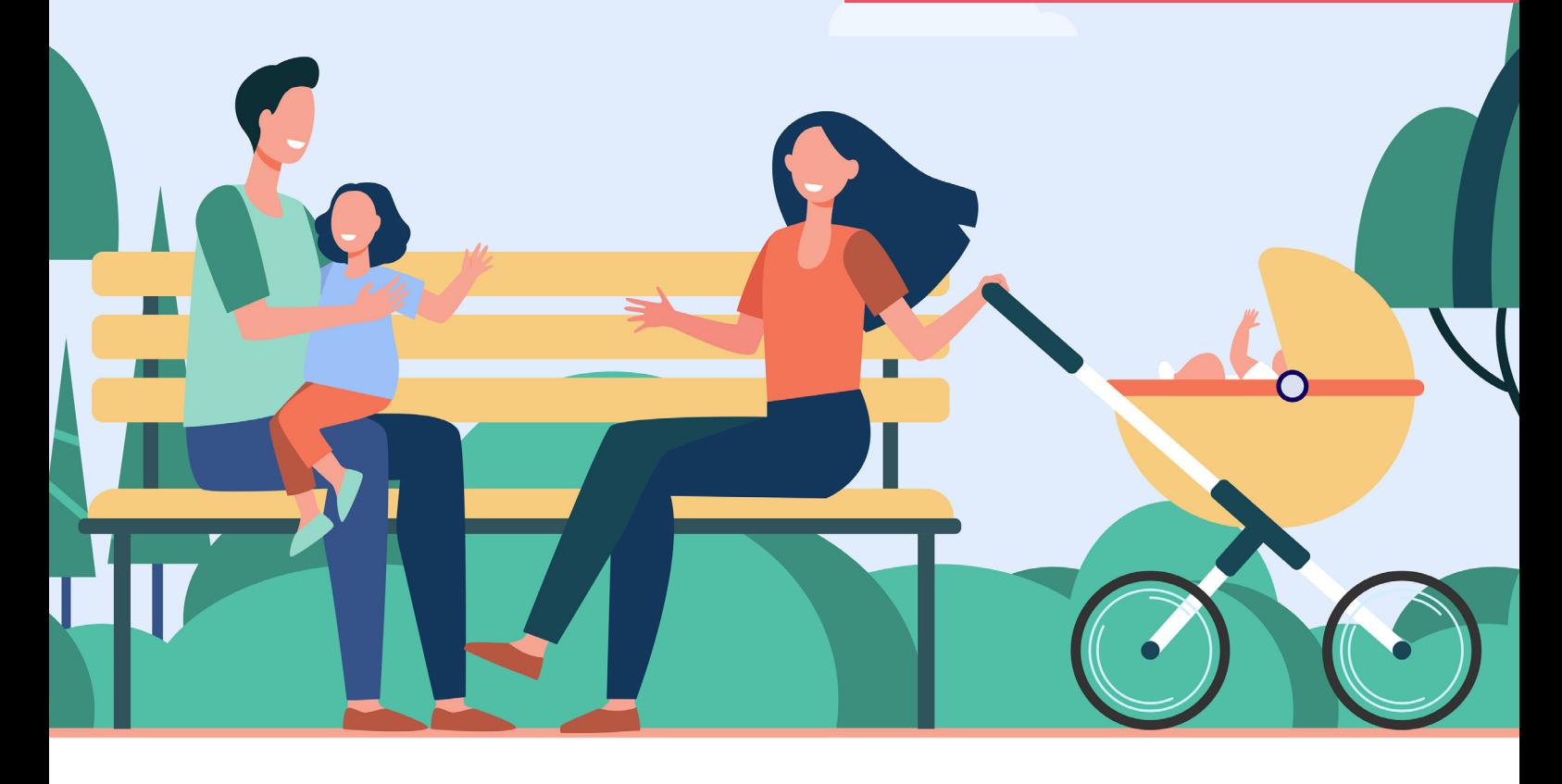

## **Bienvenue sur le Portail Famille de la Ville de Quetigny**

La Ville de Quetigny vous propose un bouquet de téléservices avec son **Portail Famille.** 

Ce portail en ligne permet :

- l'inscription à l'accueil du matin et/ou du soir,
- l'inscription et la réservation au restaurant scolaire,
- l'inscription et la réservation à l'accueil de loisirs du mercredi
- l'inscription et la réservation aux activités vacances

Ce guide tutoriel a pour objectif de vous accompagner et vous guider, étape par étape, dans la création de votre espace personnel du Portail Famille via le site quetigny.fr et son espace citoyen.

Rendez-vous sur www.quetigny.fr, espace citoyen / portail famille pour vous lancer dans la création et l'utilisation de ce nouveau service en ligne.

### **Sommaire**

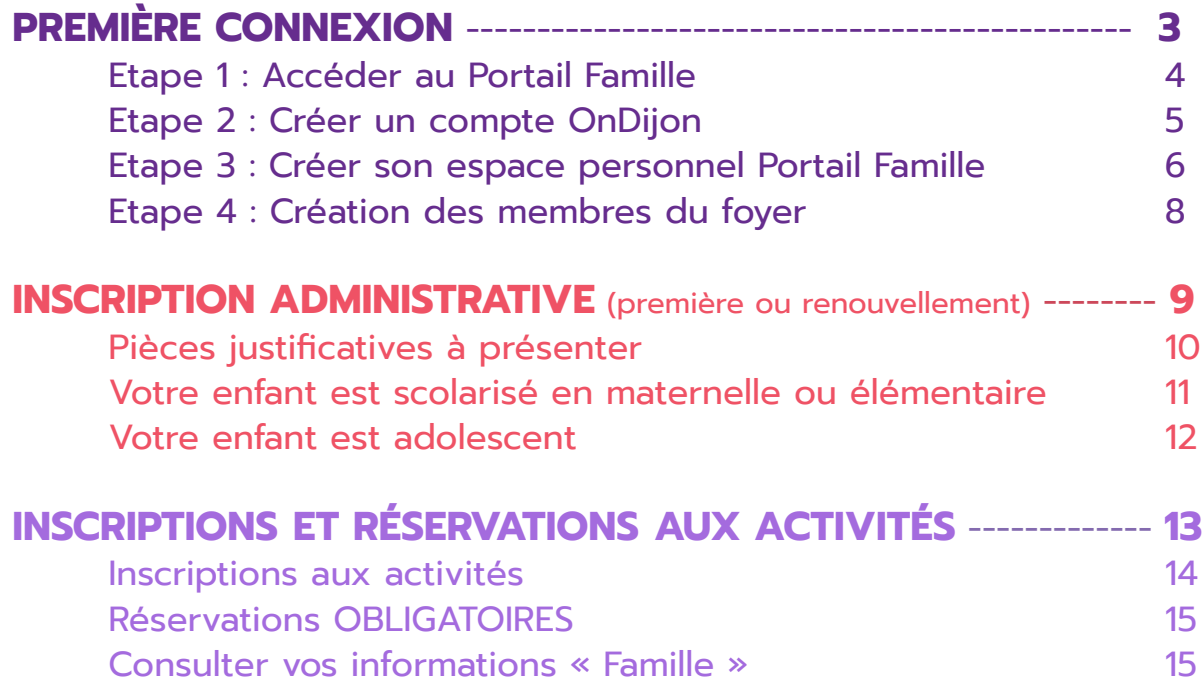

# **PREMIÈRE CONNEXION**

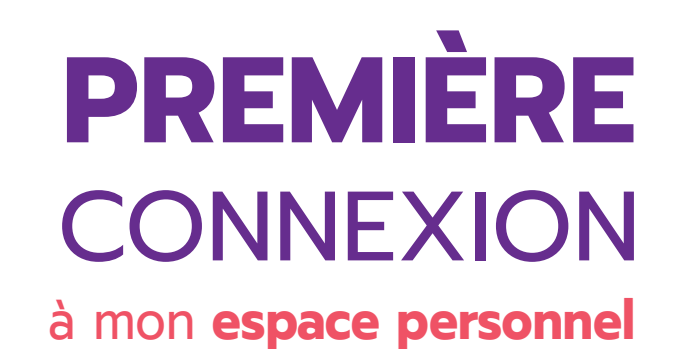

### sur le **Portail Famille** de Quetigny

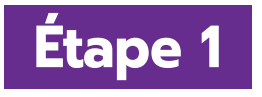

Depuis le site **www.quetigny.fr**, rendez-vous sur les accès rapides en descendant la page d'accueil et cliquez sur le bouton « **J'y vais** » de l'Espace citoyen / portail famille, puis accédez au « **Portail Famille** »

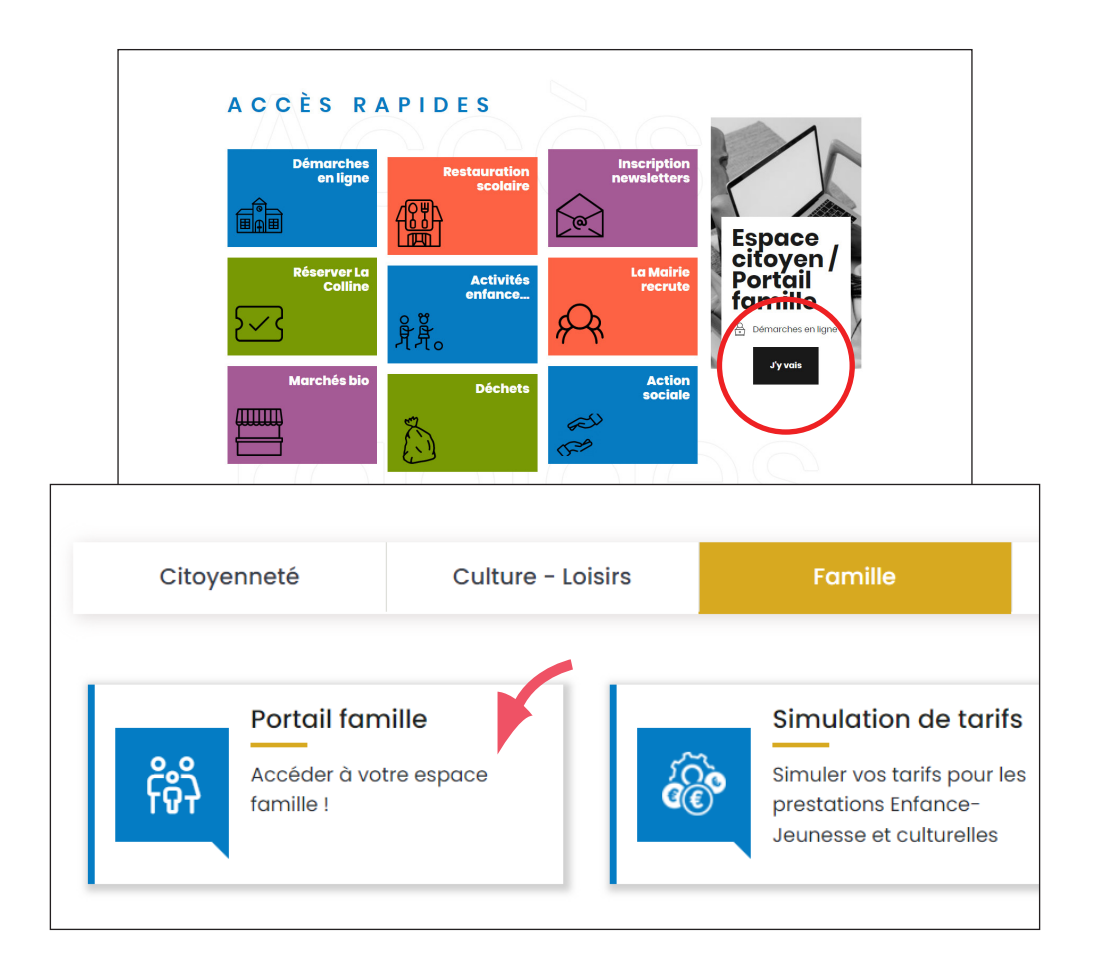

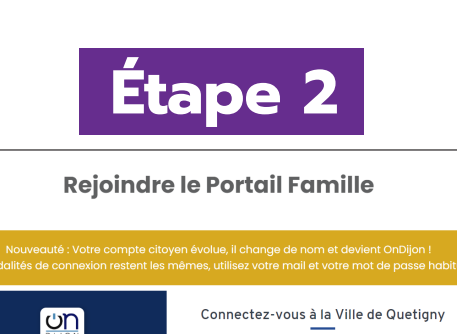

Se connecter

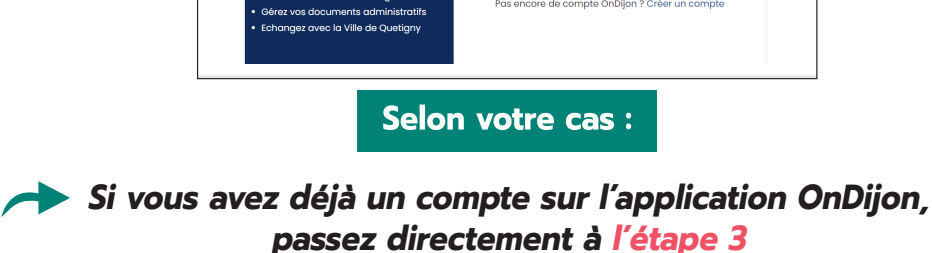

**Si vous n'avez pas encore de compte, vous devez en créer un en cliquant sur « Se connecter » puis «** Pas encore de compte ? **Créer un compte OnDijon »**

Suivez les instructions en renseignant :

- Civilité
- Nom, prénom
- Courriel
- Mot de passe
- Numéro de téléphone
- Adresse postale

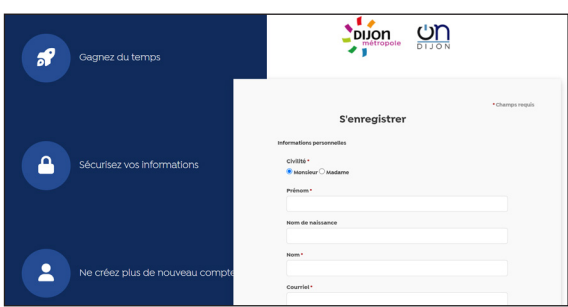

Confirmer le formulaire d'insciption en cliquant sur **« Créer un compte OnDIjon »** Après l'enregistrement de vos informations personnelles, un courriel avec un lien vous sera envoyé pour valider votre compte.

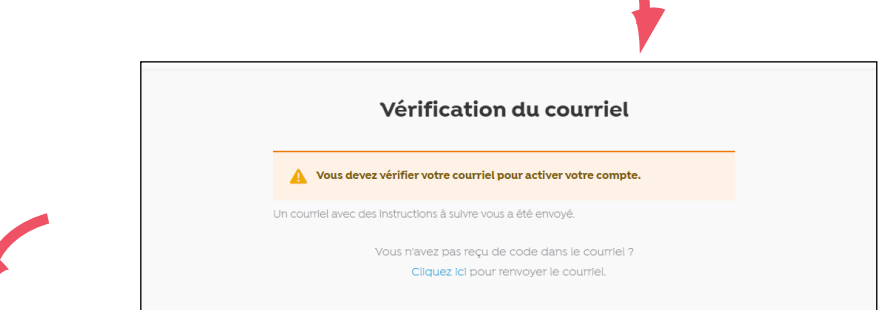

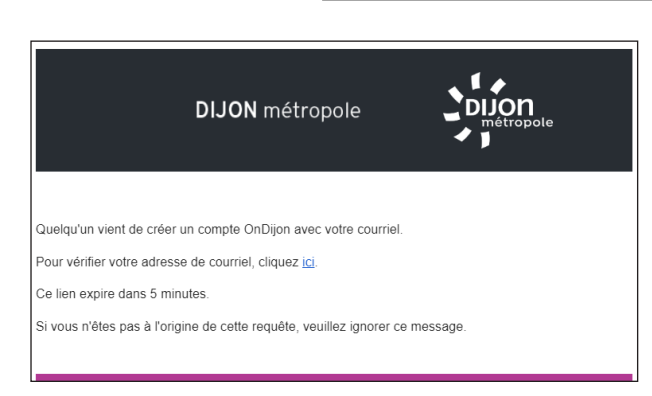

#### **Félicitations !**

En cliquant sur le lien dans le mail, vous venez de créer votre compte sur la plateforme OnDijon / mon espace citoyen. Vous pouvez maintenant passer à **l'étape 3** en vous connectant avec vos identifiants.

## **Étape 3**

Cliquez sur **« Se connecter »**, entrez ensuite vos identifiants OnDijon pour créer à présent votre espace personnel sur le **Portail Famille**. Remplissez les **4 pages d'informations** pour accéder à tous vos services :

**1 • « CGU »** : acceptation des conditions générales d'utilisation

**2 • « identité »** : civilité, nom et prénom à confirmer

**3 • « Moyens de contact »** : courriel à vérifier. Attention il doit être identique à celui utilisé pour votre compte OnDijon espace citoyen.

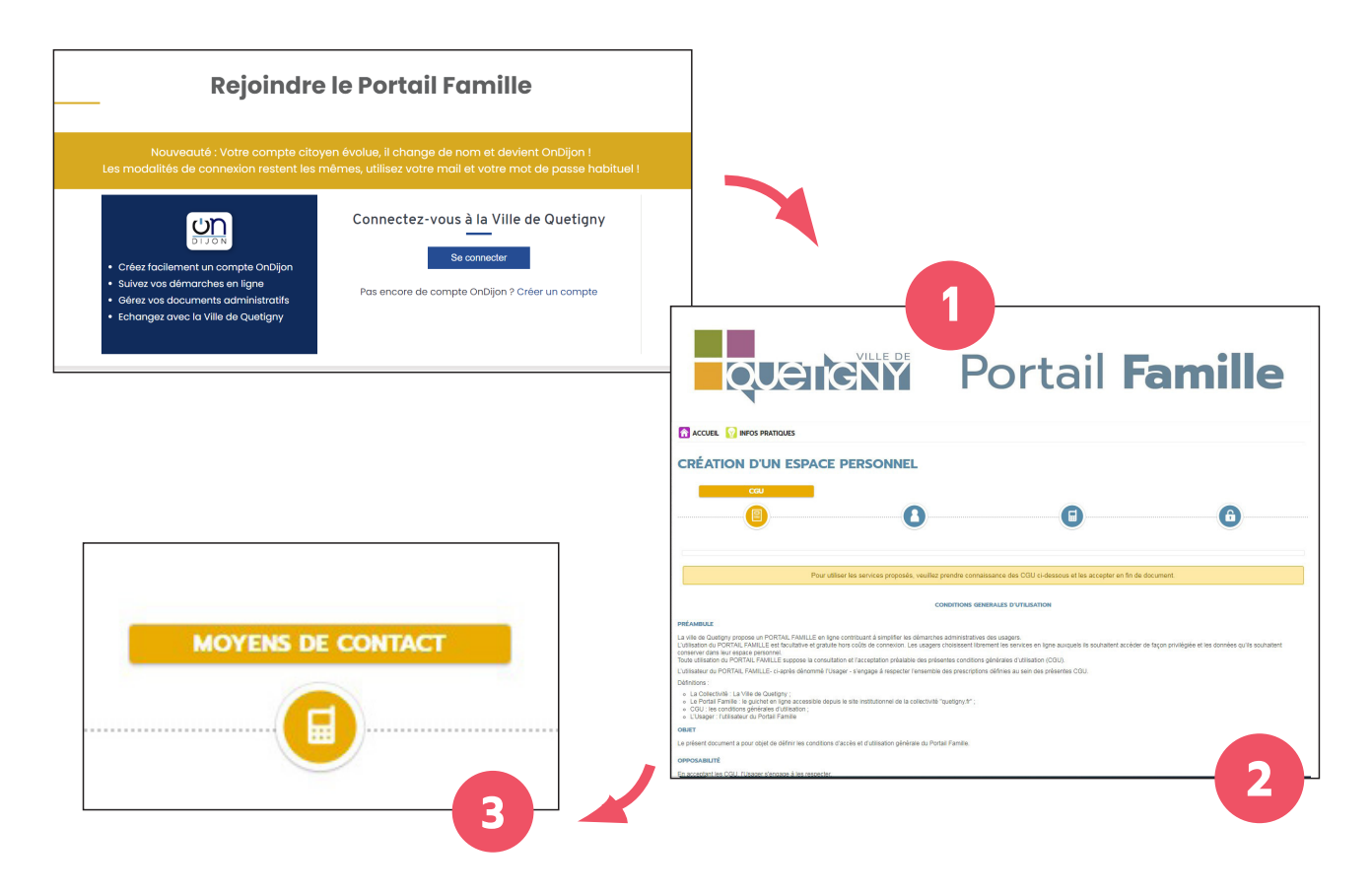

Et enfin ...

**4 • « Authentification »** : *(voir page suivante)*

Attention ici **2 cas de figure** se présentent selon que vous soyez :

- une famille connue et utilisatrice des services et prestations de la Ville<sup>(1)</sup>
- ou une famille inconnue des services de la Ville.

(1) - périscolaire, extrascolaire, animations, Ecole Municipale de Musique, de Danse et des Arts (EMMDA), vacances, petite enfance...

#### **Dans le 1e cas (famille connue) :**

Si vous utilisez déjà des services municipaux tels que l'accueil du matin ou du soir, la restauration scolaire, l'accueil de loisirs, etc.

Vous devez renseigner votre **« clé enfance »** (1) transmise par courriel. *Si vous l'avez perdu, redemandez la auprès du service :*  **enfance-jeunesse@quetigny.fr** Puis, cliquer sur **« valider ».**

Clé enfance

Enfance (1) - Exemple de « Clé enfance » : 599-TOZ6K2

#### **Félicitations !**

Vous arrivez sur votre espace personnel où la composition de votre famille et les fonctionnalités prestations sont déjà présentes sur votre espace.

Vous pouvez passer à la phase suivante : **Les inscriptions administratives** page 10 !

#### **Dans le 2e cas (famille inconnue) :**

Pour les familles inconnues des services municipaux (emménagement à Quetigny, aucune fréquentation des activités municipales...), cliquez directement sur **« valider »** pour arriver sur votre espace personnel qui est, à ce stade, incomplet.

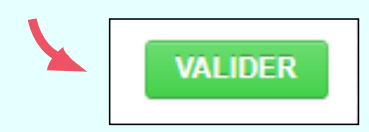

Pour terminer votre espace personnel, vous devez à présent cliquer sur **« mon foyer »** en renseignant les informations demandées sur les membres de votre foyer.

Renseigner mon foyer ? **Rendez-vous en page suivante pour l'étape 4.**

Cette ultime étape de votre inscription va déclencher le lien permettant **au service instructeur d'être informé de votre demande et de la valider.**

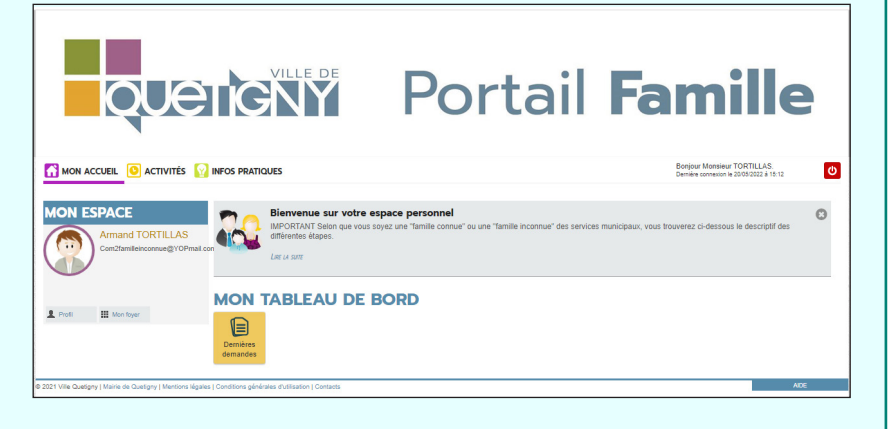

## **Étape 4**

#### **Création des membres de votre foyer**

Suivez la procédure ci-dessous pour créer votre foyer et y rattacher tous les membres de votre famille.

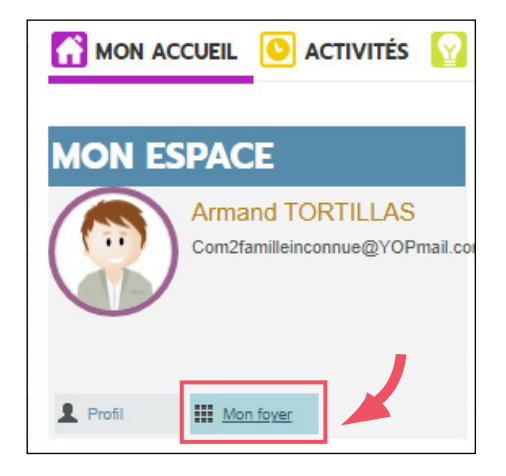

#### Cliquez sur **« Déclarer mon entourage »**

Dans votre espace personnel, cliquez sur **« Mon foyer »**

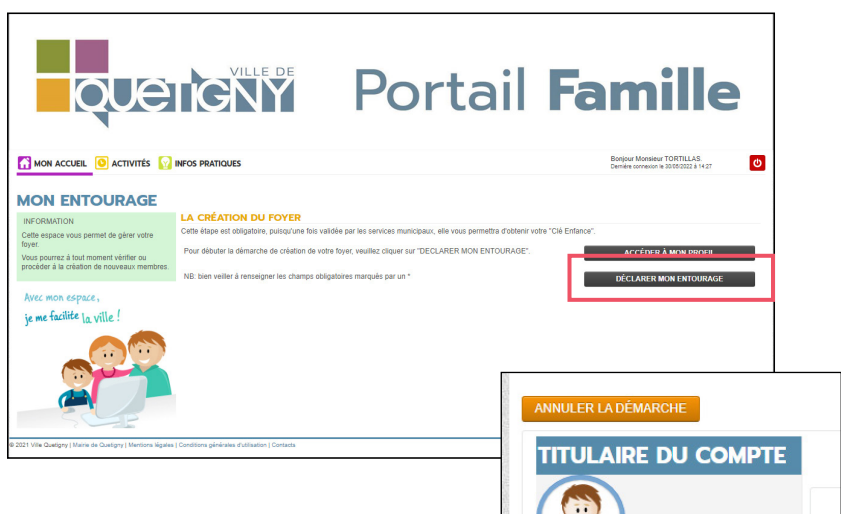

Armand<br>TOOTH LAD

**ENFANT(S)** 

**CONTACTS** 

**CO-REPRÉSENTANT** 

• Lire les consignes et cliquez sur **« commencer »**

• Saisir l'adresse du foyer du tituaire : saisir le numéro et le nom de la voie, (votre saisie est facilitée avec le menu déroulant répertoriant toutes les rues).

• Procéder à la création de l'ensemble des membres de votre foyer en cliquant sur **« + ajouter un membre »** sur la colonne de gauche, et en répétant l'opération autant que de besoin. • Une fois les membres créés, cliquez sur **« Allez à l'étape 2 ».** Vérifier les informations avant de valider. Cliquez sur **« valider »**

Votre demande est transmise au service concerné et vous serez tenu informé par courriel de l'avancement de son instruction.

#### **Félicitations**

Votre espace personnel contient désormais la composition de votre famille et les fonctionnalités présentes sur votre espace.

## INSCRIPTION **ADMINISTRATIVE**

## INSCRIPTION **ADMINISTRATIVE**

La procédure **« d'inscription administrative »** est essentielle pour vous donner accès à toutes les fonctionnalités, services et prestations offerts par la Ville via le Portail Famille. **Découvrez comment effectuer votre première inscription et son renouvellement annuel dans ce chapitre.**

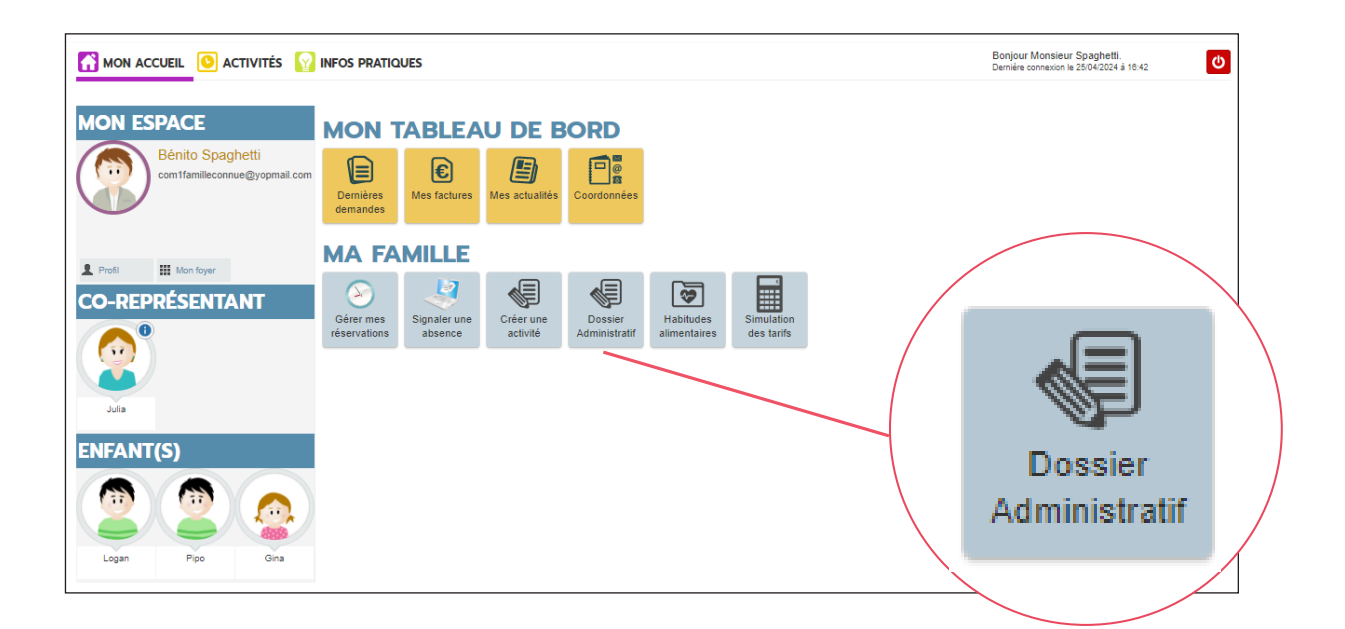

**Pour une PREMIÈRE inscription administrative, et ainsi renseigner votre demande de « Dossier Famille »**, veuillez prévoir les pièces justificatives suivante, au format numérique :

- -▶ Avis d'imposition N-2 ou Attestation CAF
- -▶ Justificatif de domicile datant de de 3 mois (facture électricité, eau...)
- -▶ En cas de séparation : jugement de divorce ou document attestant de l'autorité parentale.

**Dans le cas d'une inscription au périscolaire, ACM ou AJ**, ne vous seront demandés qu'une attestation d'assurance en cours de validité et le dernier rappel de vaccins obligatoires de l'enfant (page de vaccination DTP).

#### **Si vous êtes Quetignois**

Et que votre enfant est scolarisé **en maternelle ou en élémentaire** (à Quetigny ou non), il faut :

- **▶** cliquer sur **« Dossier administratif »** dans la rubrique **« Ma famille »**
- **▶** cliquer sur le formulaire d'inscription souhaité pour votre enfant :
- **« inscription périscolaire maternelle »** ou **« inscription périscolaire élémentaire »**

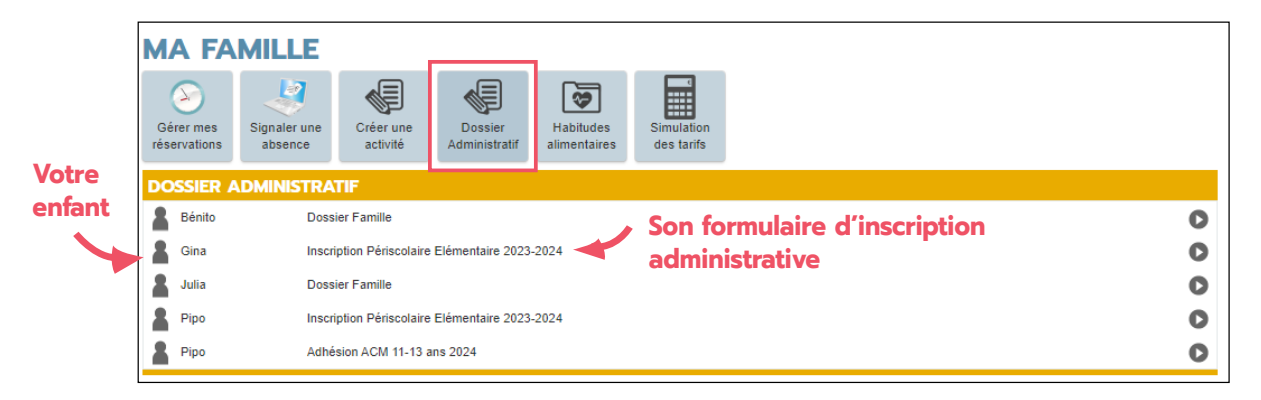

**▶** cliquer sur **« commencer »** après avoir lu les informations pratiques.

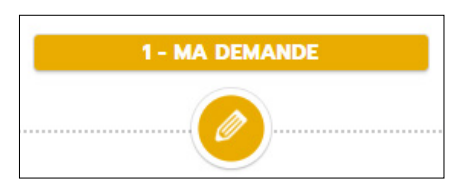

**▶** choisir l'école et la classe de votre enfant ou la ligne **« non scolarisé à Quetigny »** s'il est scolarisé dans une autre ville.

- ▶ choisir la mention concernant le droit à l'image : Autorisation ou Interdiction
- **▶** Télécharger l'ensemble des pièces nécessaires à l'instruction du dossier

**▶** Cliquer sur **« Aller à l'étape 2 »**, puis **« valider »** votre dossier après vérification des données renseignées.

> Les inscriptions administratives sont à renouveler **avant chaque rentrée scolaire**

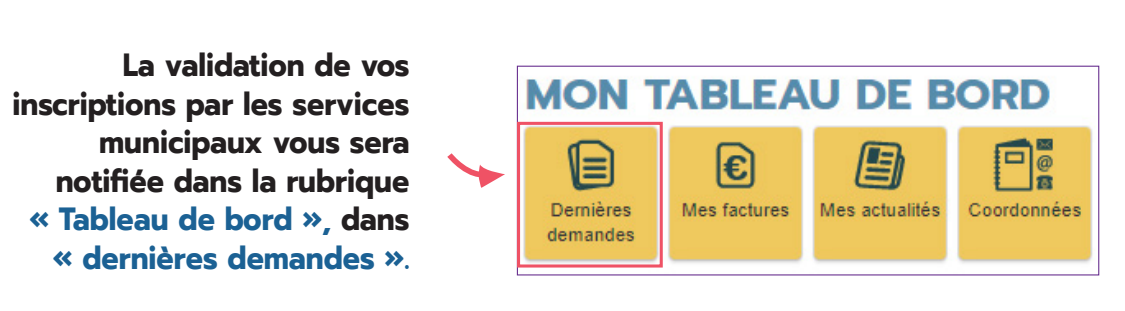

Vous pourrez ensuite accéder aux inscriptions et réservations d'activités et consulter vos factures en ligne.

Ou que **votre enfant est adolescent** et a entre 11 ans révolus et 17 ans et 11 mois**,** il faut :

**▶** cliquer sur **« Dossier administratif »** dans la rubrique **« Ma famille »**

**▶** cliquer sur le formulaire d'inscription souhaité pour votre enfant : **« Adhésion ACM 11-13 ans »** ou **« Adhésion ACM 14-17 ans »**

**▶** cliquer sur **« commencer »** après avoir lu les informations pratiques.

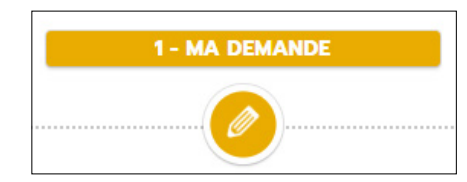

**▶** remplir les différentes autorisations demandées

**▶** Télécharger l'ensemble des pièces

nécessaires à l'instruction du dossier.

**▶** Cliquer sur **« Aller à l'étape 2 »**, puis **« valider »** votre dossier après vérification des données renseignées.

> Les inscriptions administratives sont à renouveler **avant chaque début d'année civile**

**La validation de vos MON TABLEAU DE BORD inscriptions par les services municipaux vous sera**   $\frac{1}{6}$ I€l **notifiée dans la rubrique**  Mes actualités Demières Mes factures Coordonnées **« Tableau de bord », dans**  demandes **« dernières demandes ».**

Vous pourrez ensuite accéder aux inscriptions et réservations d'activités et consulter vos factures en ligne.

**Si vous ne résidez pas à Quetigny**

*Prenez contact avec le service Enfance Jeunesse au 03 80 46 24 52 ou par courriel : enfance-jeunesse@quetigny.fr.*

## **INSCRIPTIONS** ET RÉSERVATIONS **AUX ACTIVITÉS**

## **INSCRIPTIONS** ET RÉSERVATIONS **AUX ACTIVITÉS**

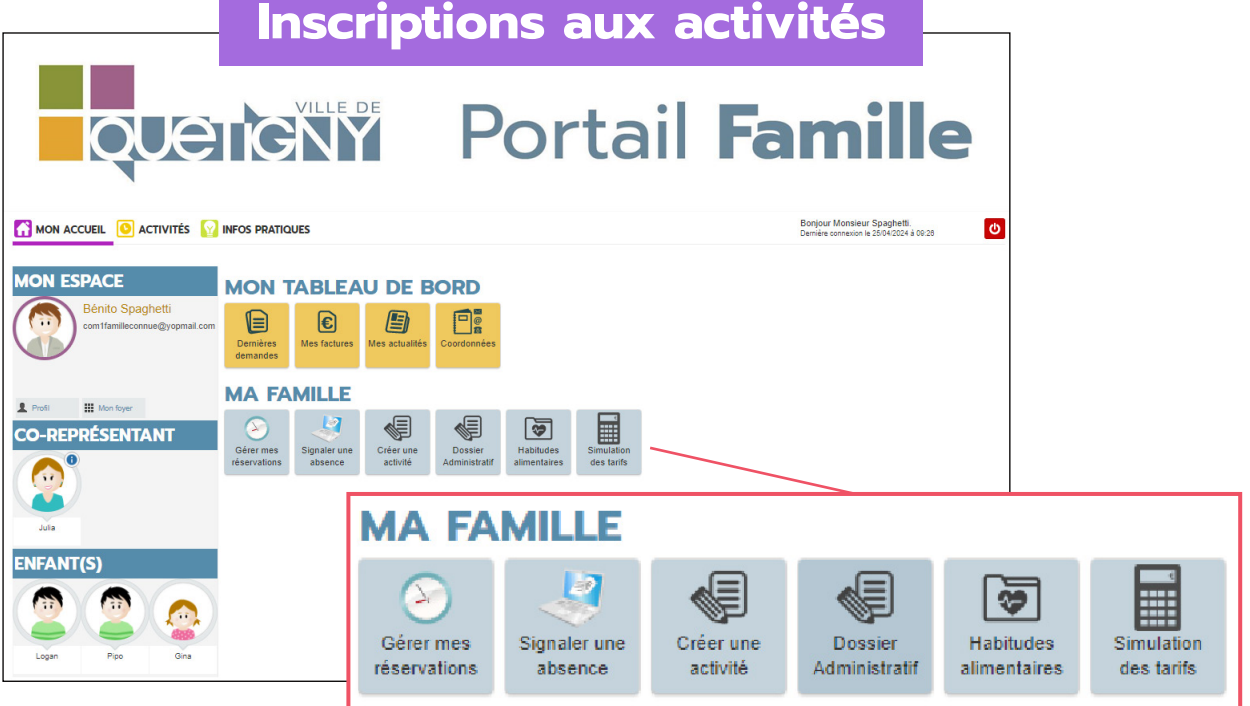

Dans la rubrique **« Ma famille » :**

**▶** Cliquer sur **« Créer une activité »** puis choisir l'activité à réserver : o Accueil matin / soir

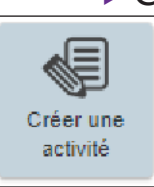

- o Accueil de loisirs du mercredi
- o Restaurant scolaire
	- o Accueil de loisirs : vacances, ACM 11-13 ans, AJ 14-17 ans...

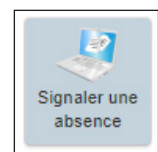

**▶** Absent ? Merci de le signaler sur **« Signaler une absence ».** A noter : vous avez la possibilité de laisser au service instructeur un message et / ou une pièce jointe.

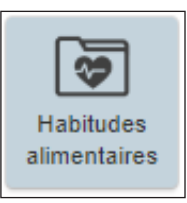

**▶** Votre enfant à un régime alimentaire particulier ? Renseignez le sur **« Habitudes alimentaires ».** 

**Pour tout problème d'ordre médical** (allergie, handicap, projet d'accueil individualisé, panier-repas, maladie chronique), prenez contact avec le service enfance jeunesse au 03 80 46 24 52 ou à enfance-jeunesse@quetigny.fr

#### **Réservations OBLIGATOIRES**

**▶** Pensez à consulter la page **« Gérer les réservations »** pour **:**

**o Réserver les animations souhaitées** : journées au centre de loisirs, à l'accueil, en demi-journée seulement, avec ou sans repas, activités, programme vacances, etc. *(s'il ne reste pas de place, la mention « liste d'attente » s'affiche)* 

o **Vérifier que les dates de vos réservations sont bien celles que vous souhaitez** *(pour les activités annuelles il faudra bien vérifier que l'inscription est prise en compte pour l'année entière)*

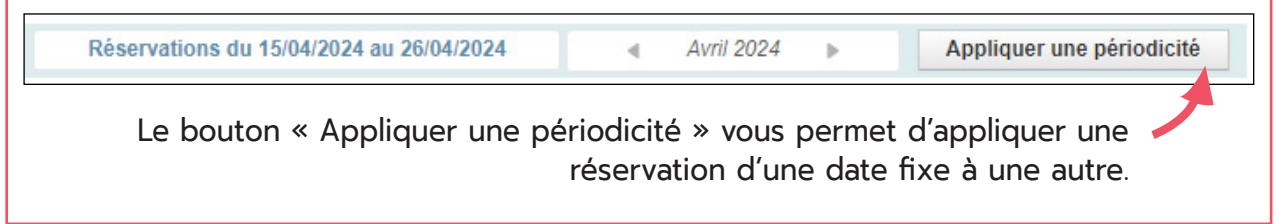

#### **Famille**

#### Consulter vos informations

Dans la rubrique **« Mon tableau de bord »**, vous avez la possiblité de :

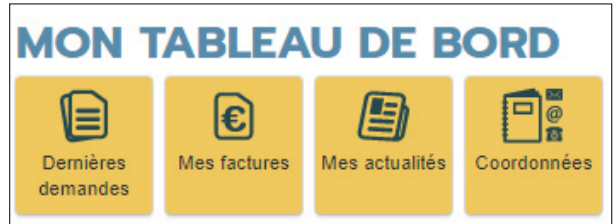

- **▶** Consulter vos **« dernières demandes »**
- **▶** Consulter **« vos factures »**
- **▶** Modifier **« vos coordonnées »**

### **Besoin d'aide ?**

**Pour toute question**, **vous pouvez contacter le service enfancejeunesse du lundi au vendredi, de 9h à 11h (sauf le jeudi) et de 14h à 17h, au 03 80 46 24 52 ou enfance-jeunesse@quetigny.fr**

#### **En cas d'erreur lors de l'inscription administrative :**

Si votre inscription administrative échoue il est possible que vos pièces ne soient pas prises en charge par le logiciel et que vous soyez dans l'obligation de recommencer la démarche sans vos pièces. Vous pourrez alors les transmettre ultérieurement au service **enfance-jeunesse@quetigny.fr**.

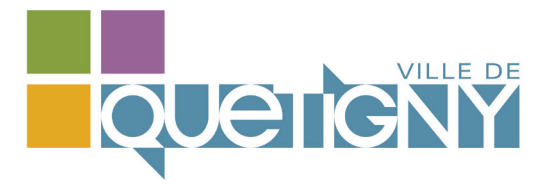

*Plaquette réalisée par la Ville de Quetigny. Mai 2024. Directeur de la publication : Rémi Détang.*